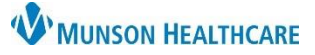

# **OB Antepartum Management PowerPlan** for Providers and Clinical Staff

**A** Provider View

Ambulatory - In Office Orders | Ambulatory (Meds as Rx) | All

- 88

 $\equiv$  -  $\sim$ 

AMB Prenatal Postpartum... X

**PowerPlans** 

**Antepartum Man** 

List View Association View

OB Antepartum Management - AMB

Orders for Signature

 $\blacktriangleright$  PowerPlans (1) \* OB Antepartum Management

**A** | | | | | | | | | | | 100%

⊿ Established Patient Office \ Office Visit Level 3 Est 99213

Office Visit Level 4 Est 99214

 $ol 5 E<sub>eff</sub> 0021$ 

**E&M Charges** 

**Hice Vicit Lo** 

AMB Gynecology Workflow X

## Cerner PowerChart Ambulatory **EDUCATION**

 $\overline{1}$ 

AMB QOC - OBGYN

 $\overline{2}$ 

nt - AMB

**So OB Antepartum Management OB** 

#### **Overview**

The Antepartum Management PowerPlan can be used in five different stages of pregnancy. Initial, Up to 24 weeks, 24-28 weeks, 28-37 weeks, and 37-42 weeks. There are several standing orders on the PowerPlan to enable the clinical staff to place them in a "planned" state.

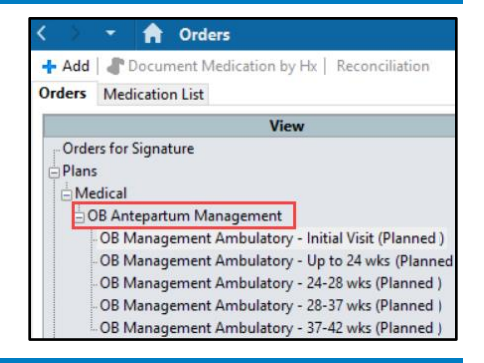

5년 Full scr

 $\mathbf{F}$ <sub>1</sub>

3

 $\times$ 

Remove

Cancel

 $\mathbb A$  o  $\blacksquare$  o

New Order Entry Ambulatory - In Office Orders

Ambulatory (Meds as Rx)

Δ

Modify Details

 $\times$ 

 $\equiv$   $\sim$   $\approx$ 

Sign

Save

### **How to Order the PowerPlan**

### To order the PowerPlan:

- 1. Within the Provider View or Nurse View, navigate to the Ambulatory Quick Orders and Charges (**AMB QOC**) MPage.
- 2. Select the **OB Antepartum Management PowerPlan**.
- 3. Click on **Orders for Signature**.
- 4. Click **Modify Details**.
- 5. Click on the first subphase of the PowerPlan: **Initial Visit**.
- 6. Place a check next to appropriate orders to order.
	- a. **Note**: Select desired orders in any subphase of the PowerPlan for any or all stage of pregnancy to place orders in a planned state. These orders will stay planned until initiated.
- 7. Navigate back to the **Initial Visit** subphase to initiate.
- 8. Select **Initiate Now**.

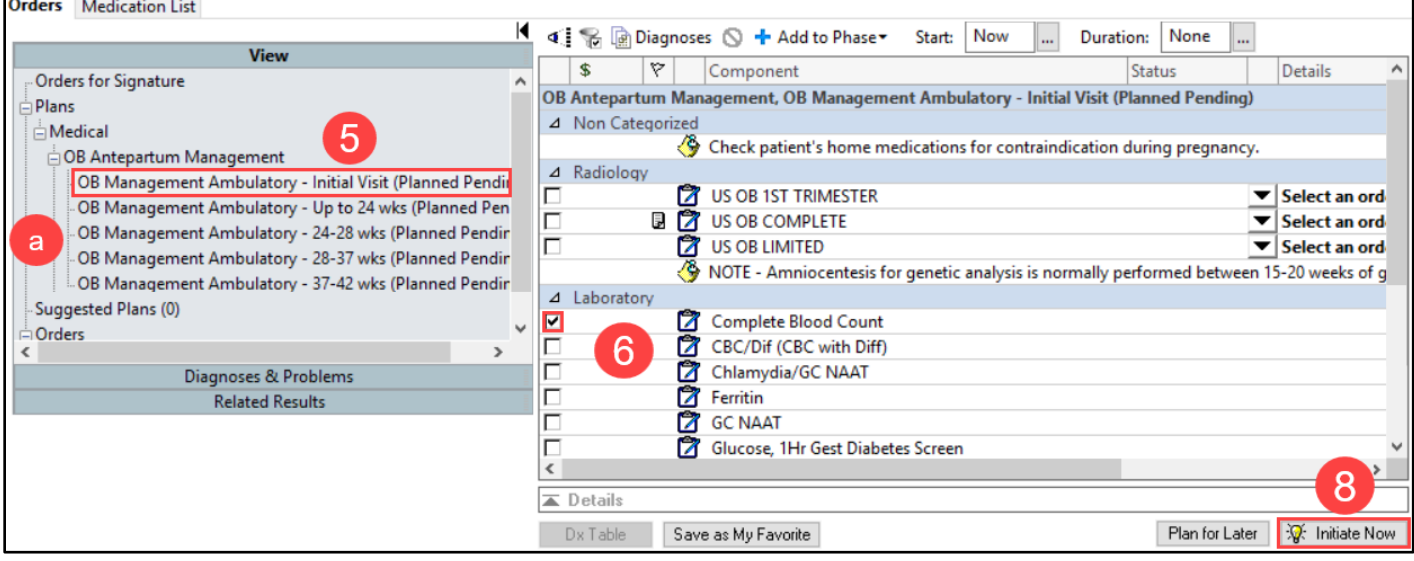

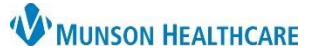

# **OB Antepartum Management PowerPlan** for Providers and Clinical Staff

Cerner PowerChart Ambulatory **EDUCATION**

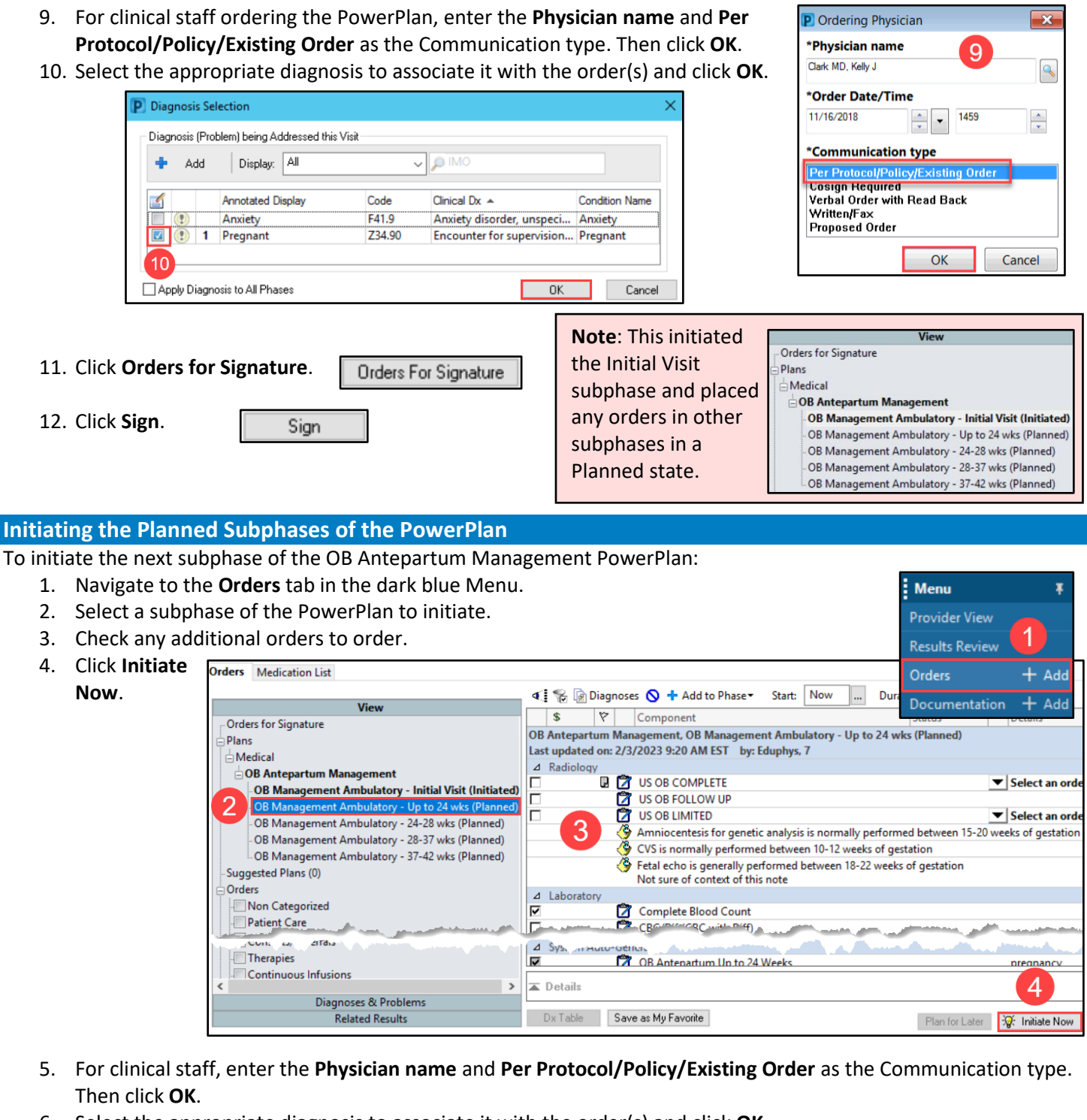

- 6. Select the appropriate diagnosis to associate it with the order(s) and click **OK**.
- 7. Click **Orders for Signature**. Orders For Signature
- 8. Click **Sign**.
- Sian